# **Basketball Stats System Software manual**

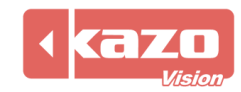

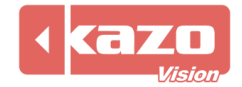

## **1. Introduction**

The software is used for field technical statistics of basketball game. The assistant coaches can make systematic analysis and evaluation on the whole team and individual through the recording of various events during the match and the establishment of detailed technical statistics. It can be used for FIBA, NBA and so on. Plug in the USB dog when use the software.

## **2. Create a new match**

Open the software and enter the "BASKETBALL STATS". Click "New" button to create a new match and fill in the info of the match.

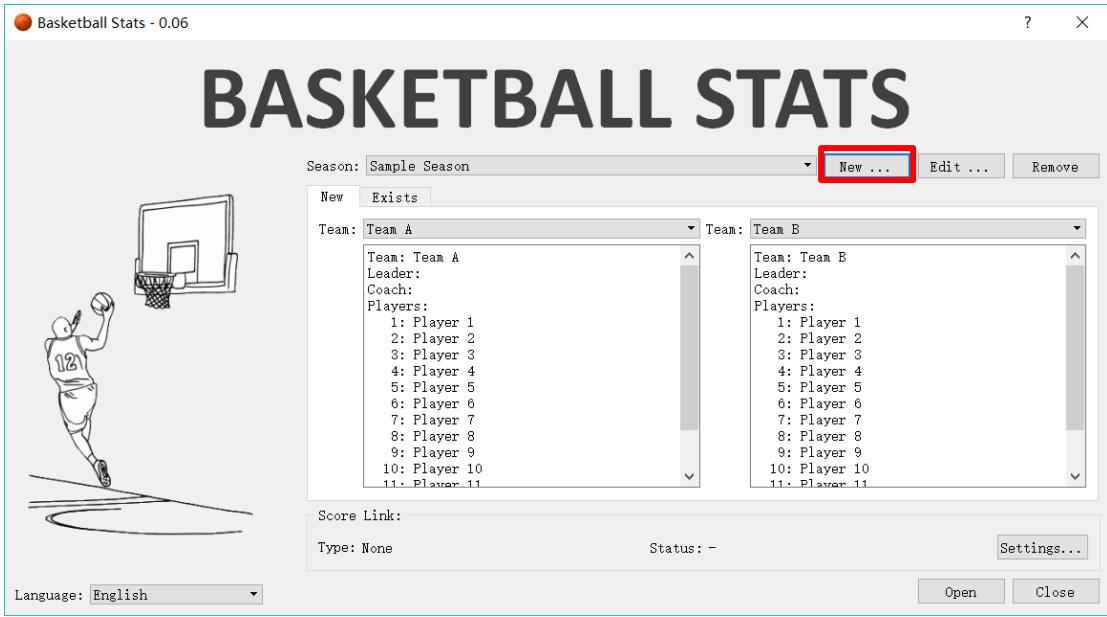

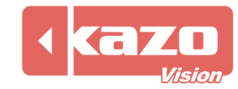

Click the icon  $\Box$  to enter the "Season Configure" to redefine the rules of the match.

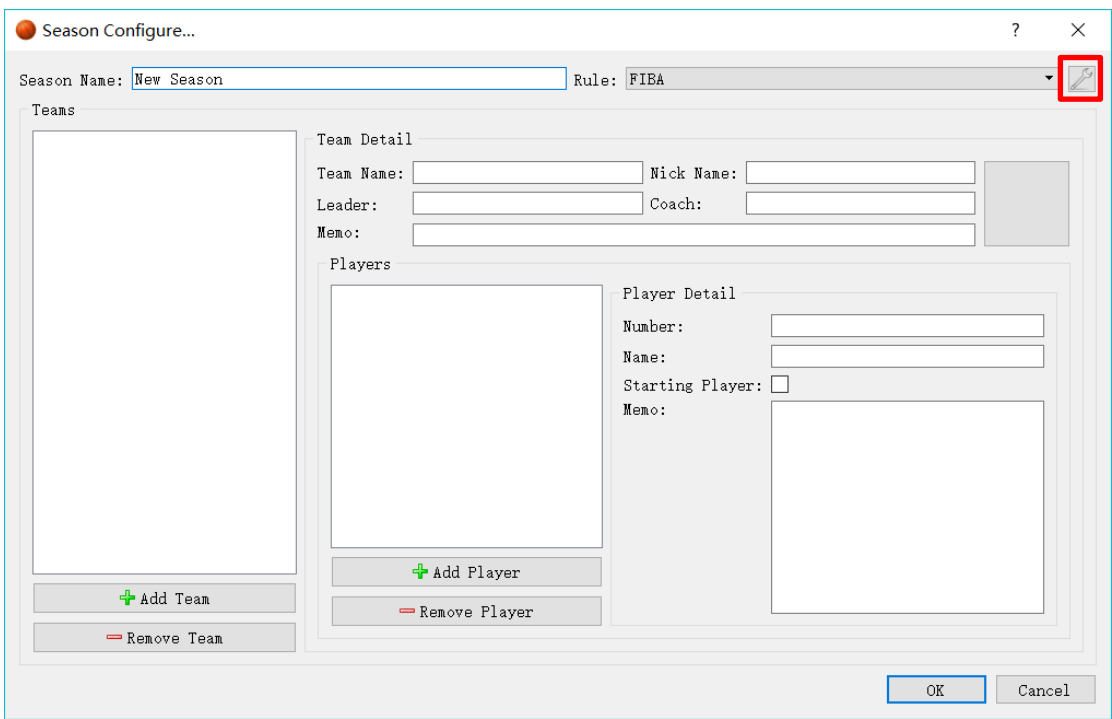

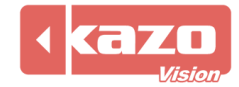

When used with meet management server, check the "Online Mode" in the season configure, and fill in the IP address of the server (the default address is 192.168.0.180), and click "Synchronize" button. The software will automatically synchronize all the teams, players and session info with the meet management server.

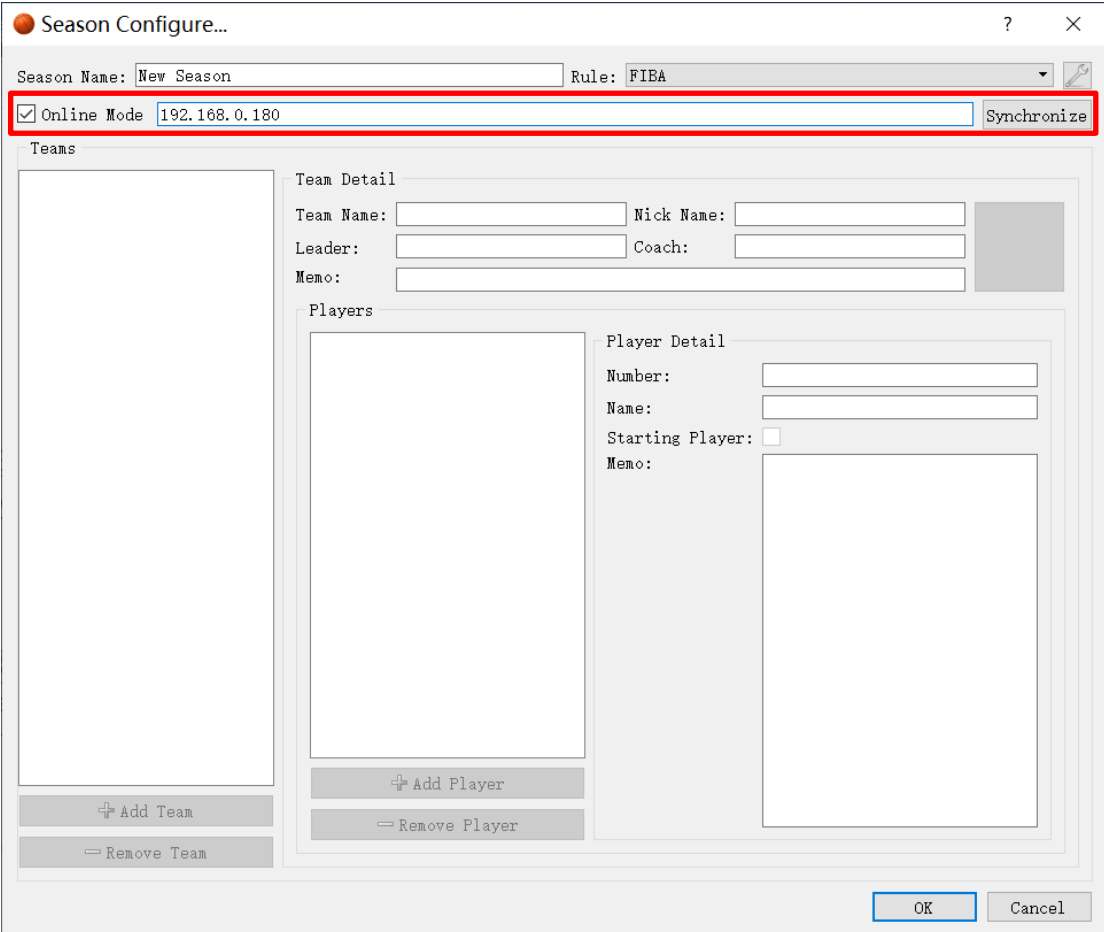

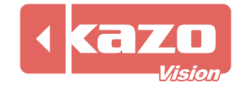

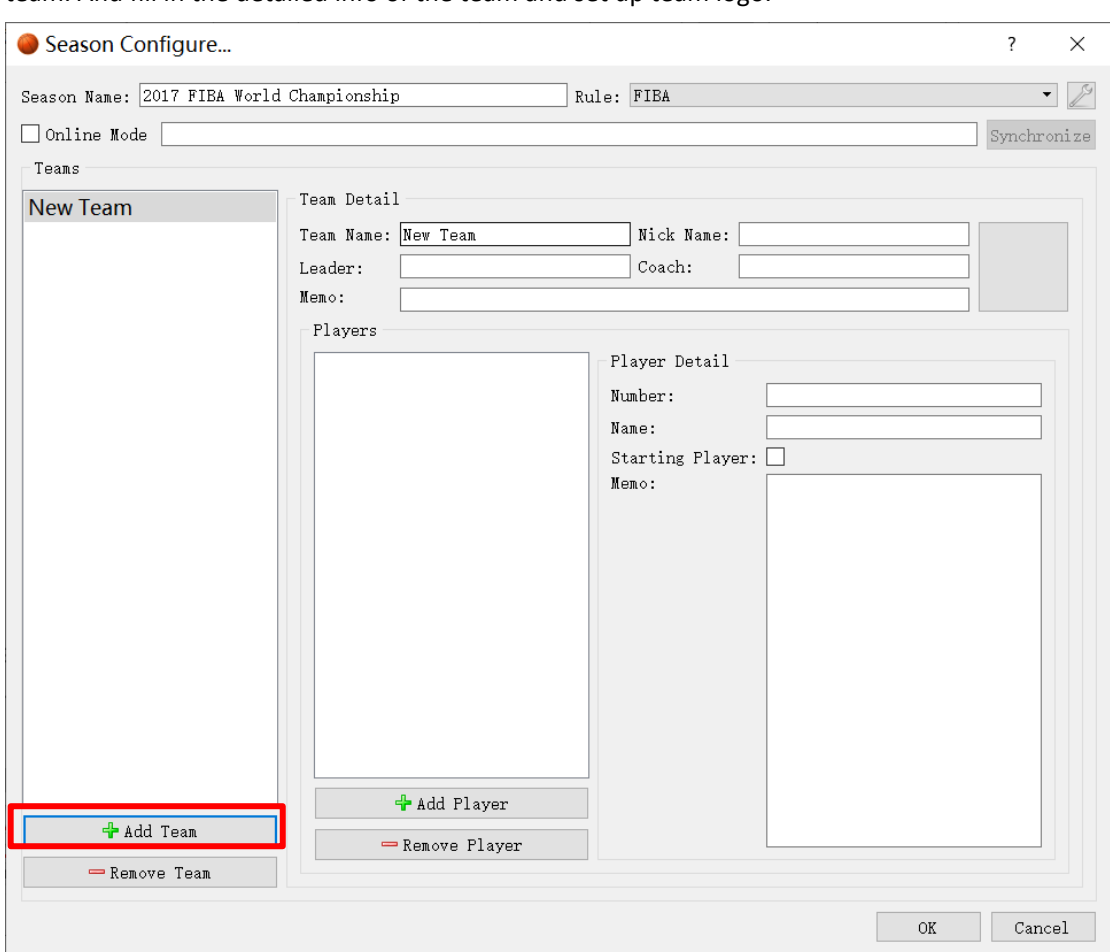

It is also possible to add the match info manually. Just click" Add Team" button to add a new team. And fill in the detailed info of the team and set up team logo.

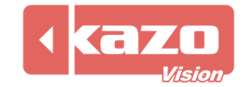

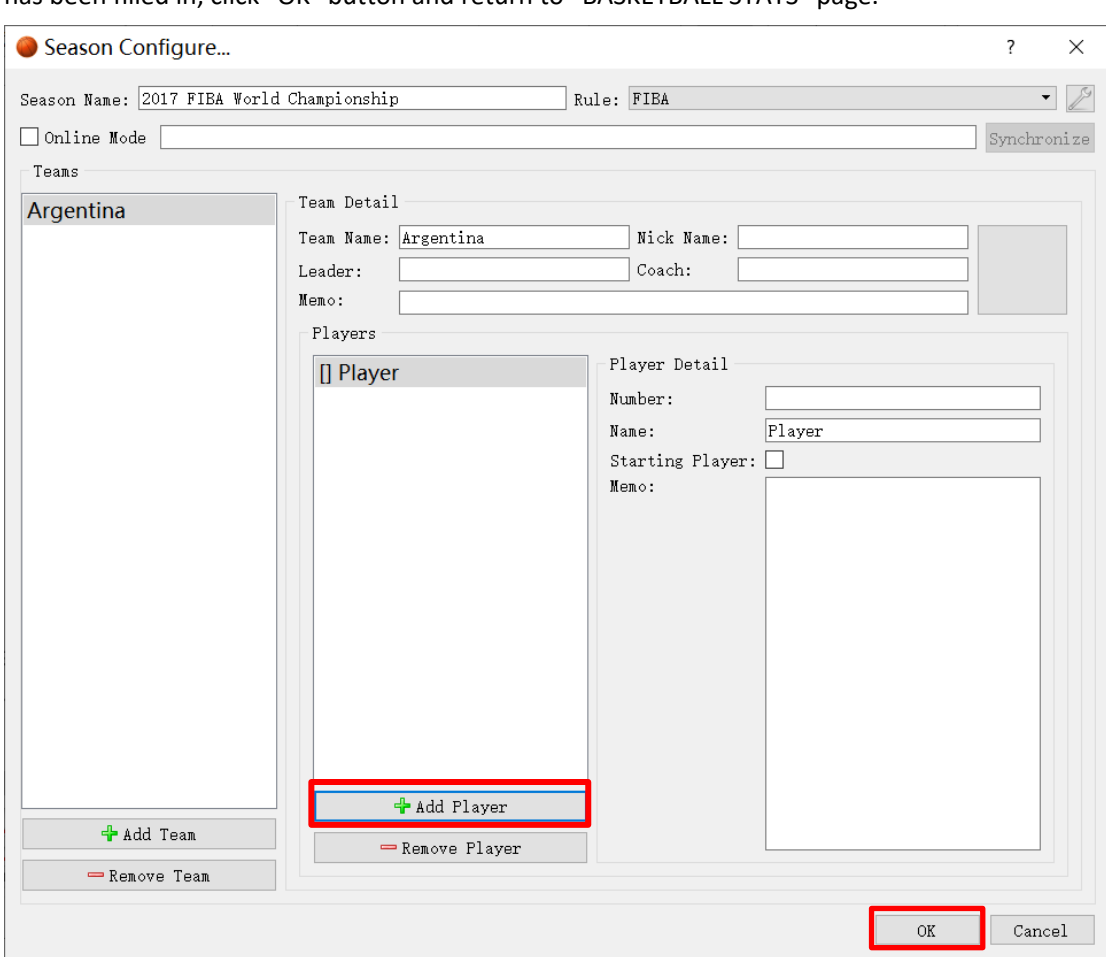

Click "Add Player" button to add a new player and then fill in the info of the player. After all info has been filled in, click "OK" button and return to "BASKETBALL STATS" page.

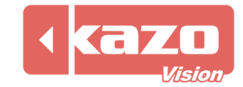

# **3. Open the match**

Choose the season and the teams, then click "Open" button.

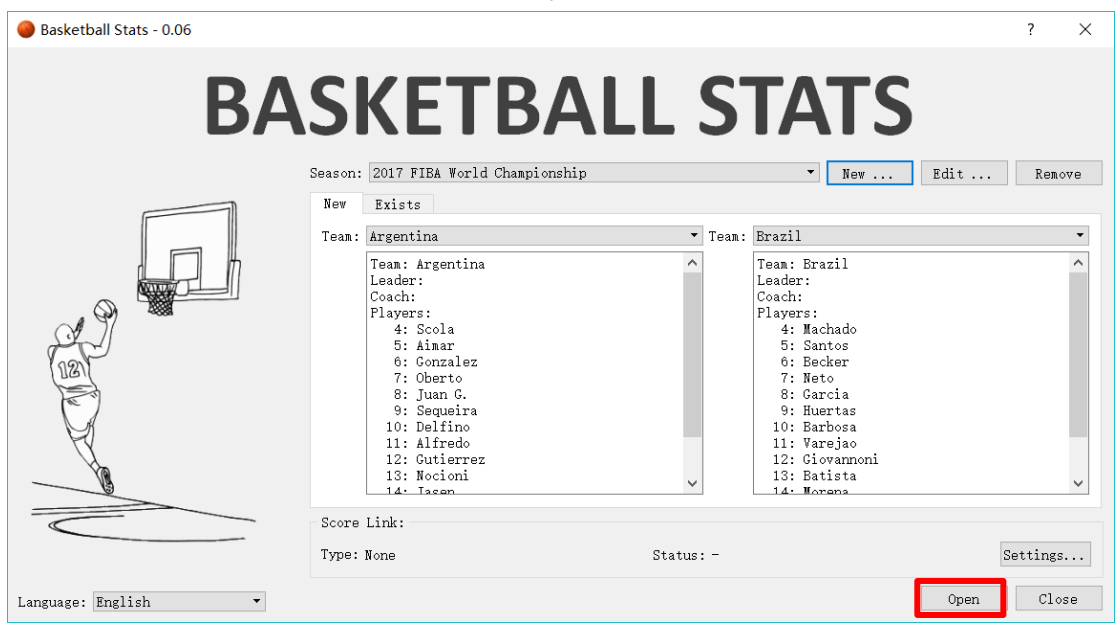

After enter the interface, there are some tips. Click any button to enter formal operation.

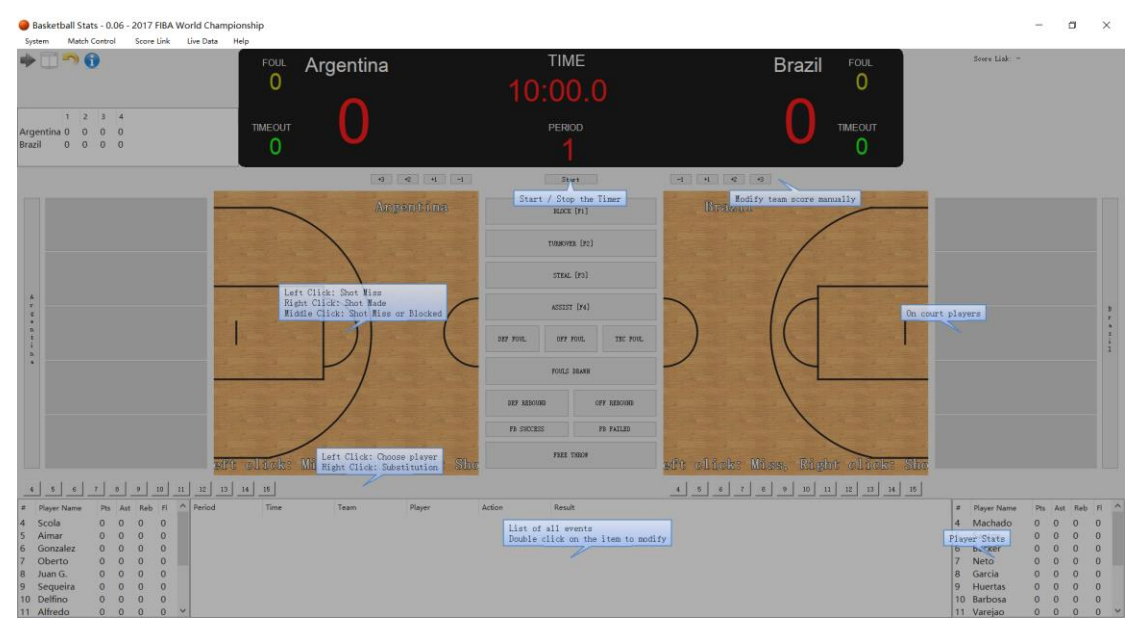

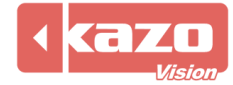

Right click each team starters' number, and the number will turn green. The preparation work is over.

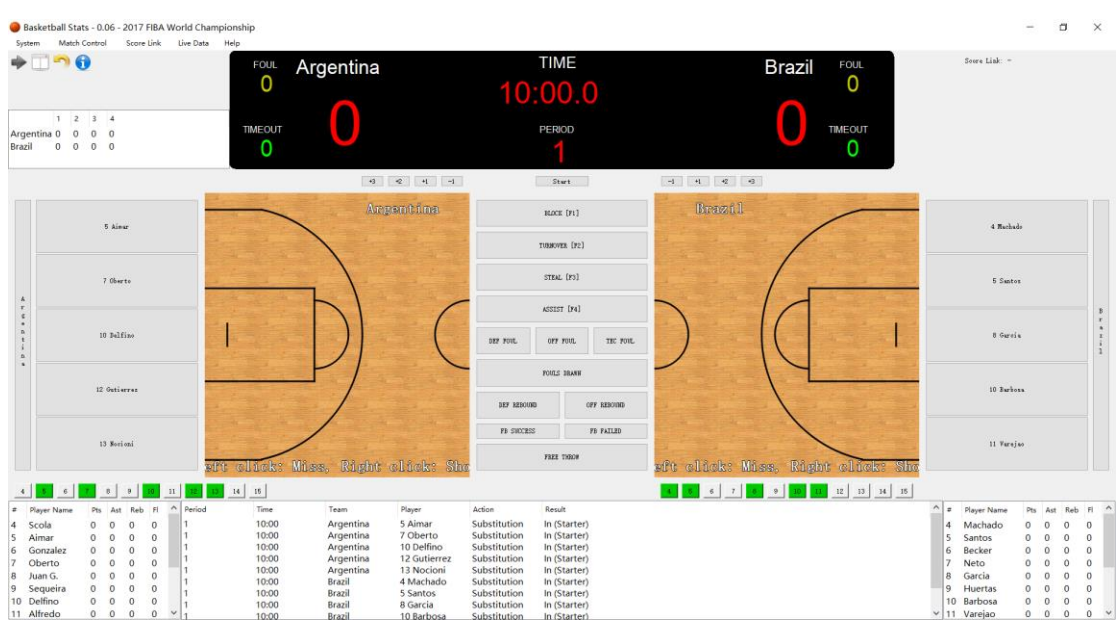

### **4. Statistic operation**

The statistic operation buttons are listed in the center of the interface. Click these buttons and then click the players on the left and right sides.

**Notice:** If the technical foul is not for the players, such as the coach committing the technical fouls. Click the "TEC FOUL" button and then click the players on the left and right sides.

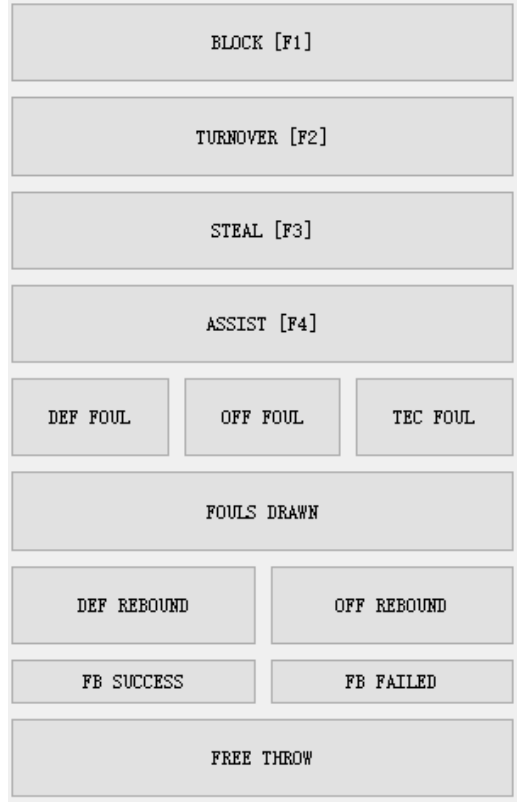

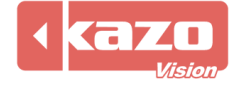

#### **5. Shooting statistics**

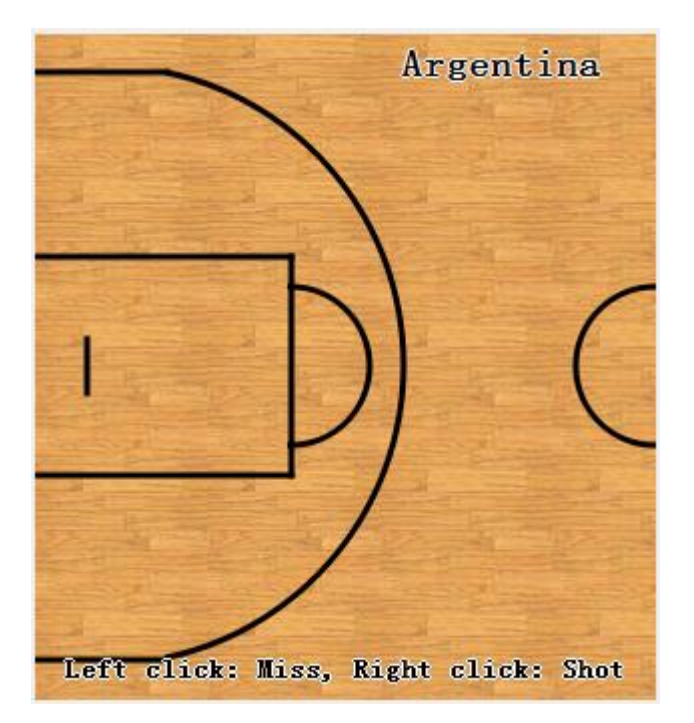

Click the shooting point on either side of the screen.

**Left Click:** left click a shooting point and then according to the hints select a shooting player. The operation indicates that the player missed the shot at this point. The following hints that you choose a player indicate that this player has gotten the rebound. If there is no rebounding hints, continue to the next operation.

**Right Click:** right click a shooting point and then according to the hints select a shooting player. The operation indicates that the player got the shot at this point.

**Middle Click:** middle click a shooting point and then according to the hints select a shooting player. The operation indicates that the player has suffered a block at this point.

#### **6. Main operation**

(1) Substitution operation:

Right click substituted player number you need, icon will turn orange from green. And then right click a white player number to complete substitution operation.

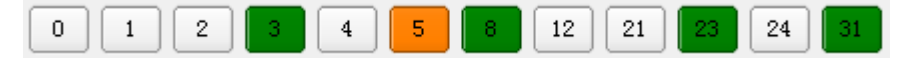

(2) Time and score operation:

The buttons" $+3 +2 +1 -1$ " are used to change scores. Generally they are used when the scoring player cannot be determined.

**Notice: It is not recommendable to use these buttons to change the score.**

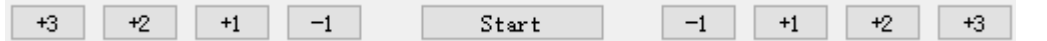

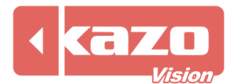

### Kazo Vision

**WEB: [http://www.kazovision.com](http://www.kazovision.com/) MAIL[: sales@kazovision.com](mailto:sales@kazovision.com)**

#### (3) Modifying operation

The events are listed under the interface. Double click the event to modify the corresponding time, teams, players and result, such as three points being modified to two points.

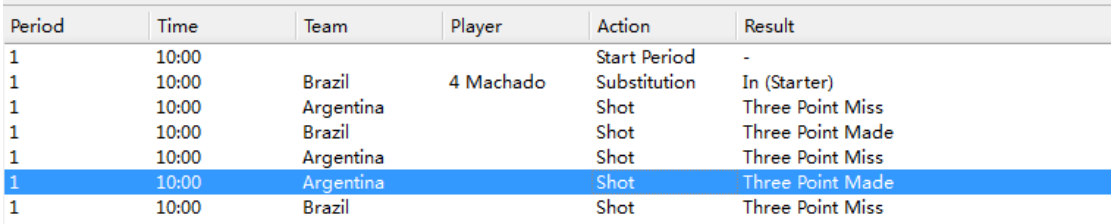

### **7. Other operation**

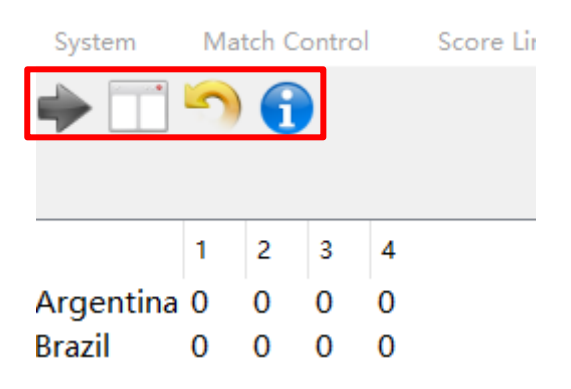

(1) The left upper corner of the screen shows the score of every period. The above four buttons in sequence is "Start Next Period", "Swap Teams", "Remove Last Event" and "Quick Guide".

(2) Click the "Match Control" button in the toolbar, the detailed control info can be listed including pause operation.

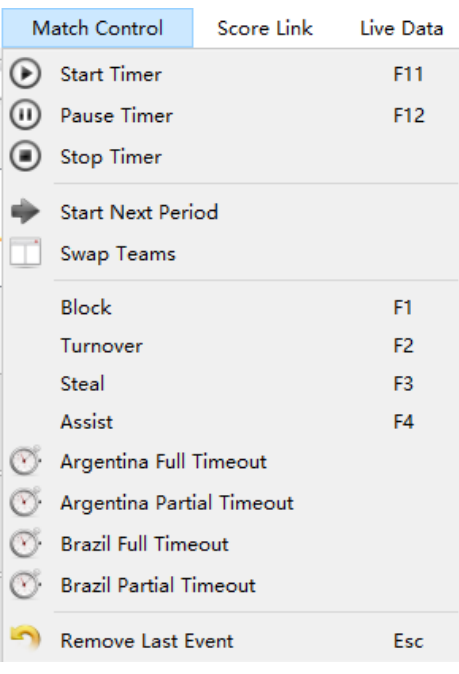

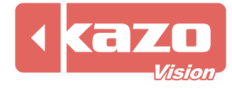

# **8. Sychronize with Ultra Score (Score Link)**

Click "Settings" button or "Score Link" button in the toolbar.

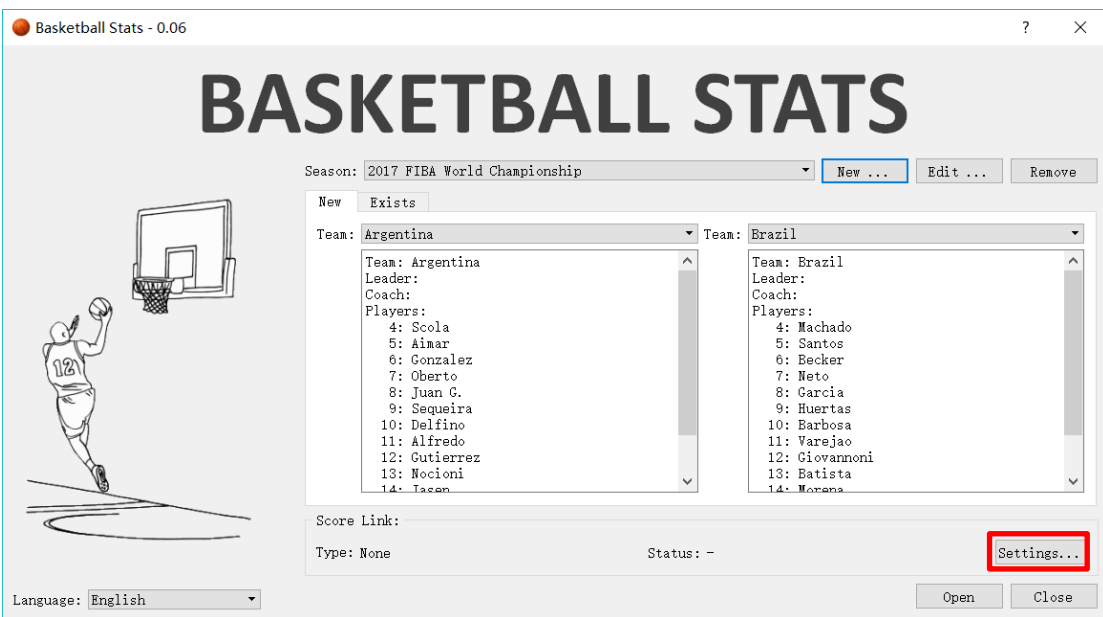

#### input the IP address of Ultra Score.

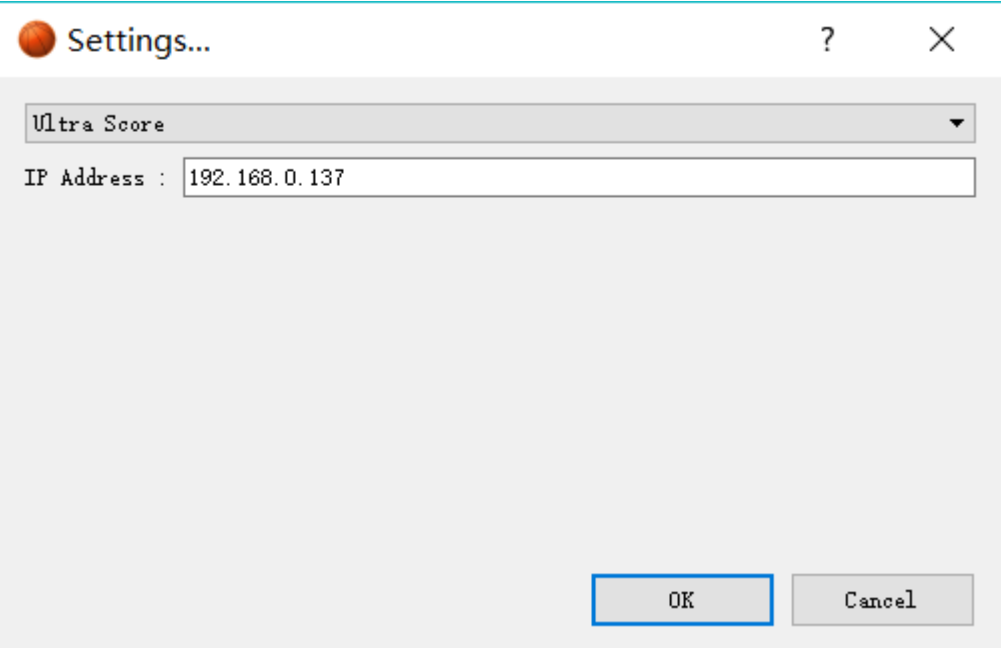

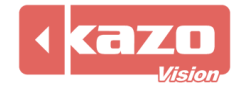

Open the match on Ultra Score terminal, the basketball stats software will open the match automatically.

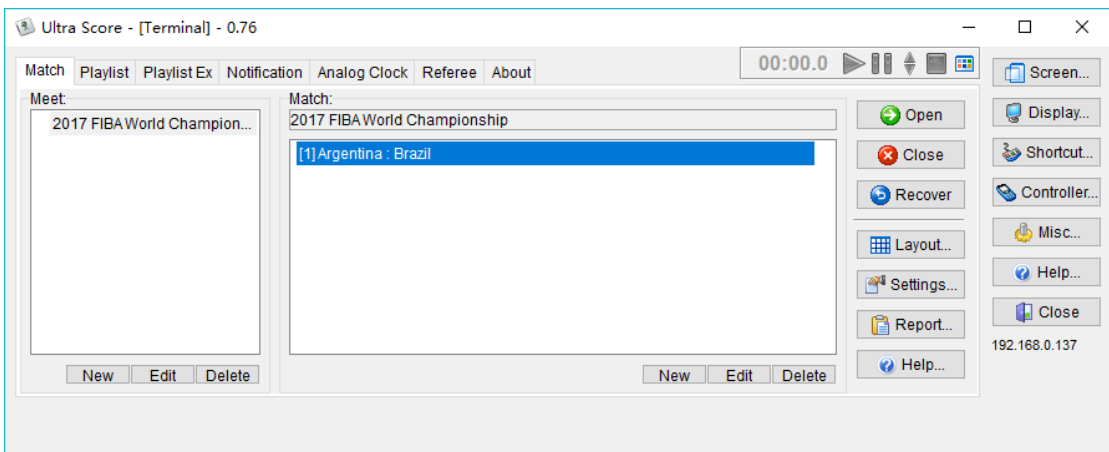

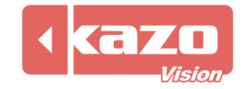

#### **9. Live Data**

Click the "Live Data" button in the toolbar.

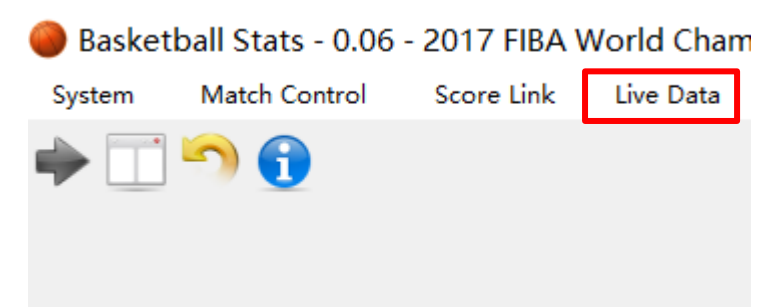

Following is the live data options.

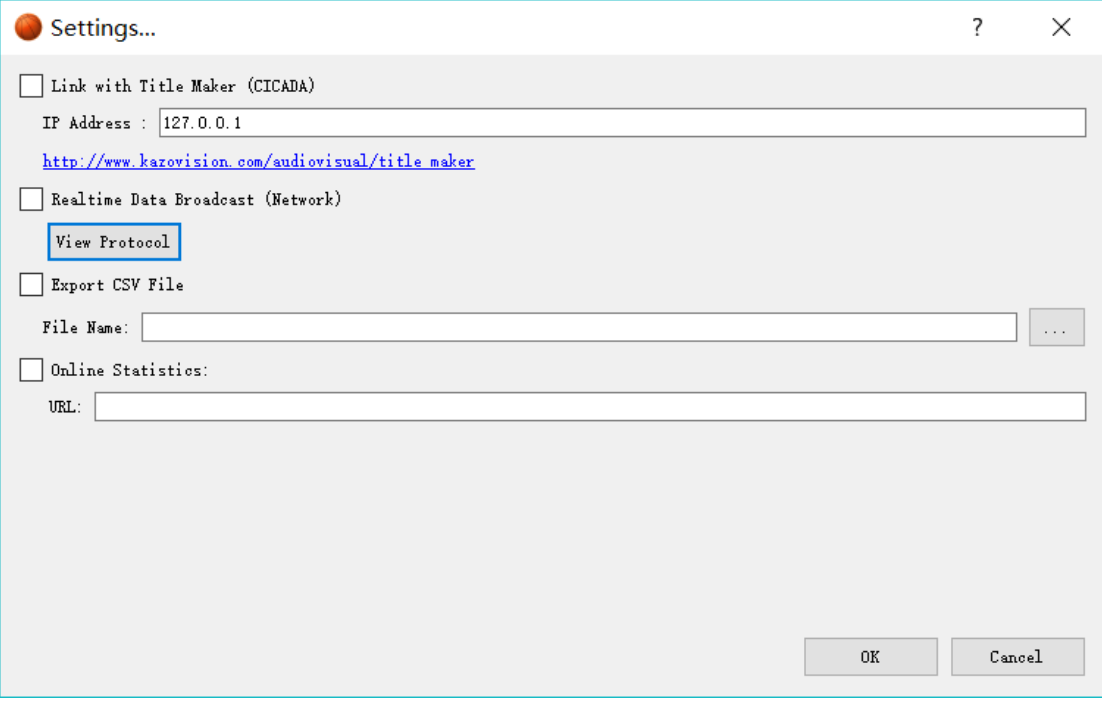

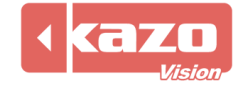

# **10.System and export data report**

Click "System" > "Match Profile" in the toolbar to temporarily decide whether to enable online function with meet management server for the current game.

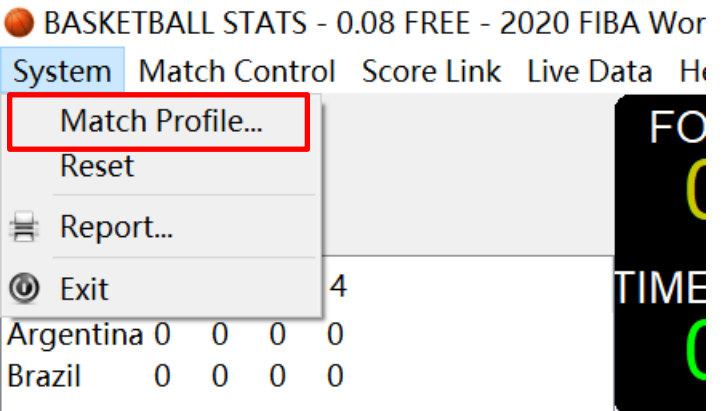

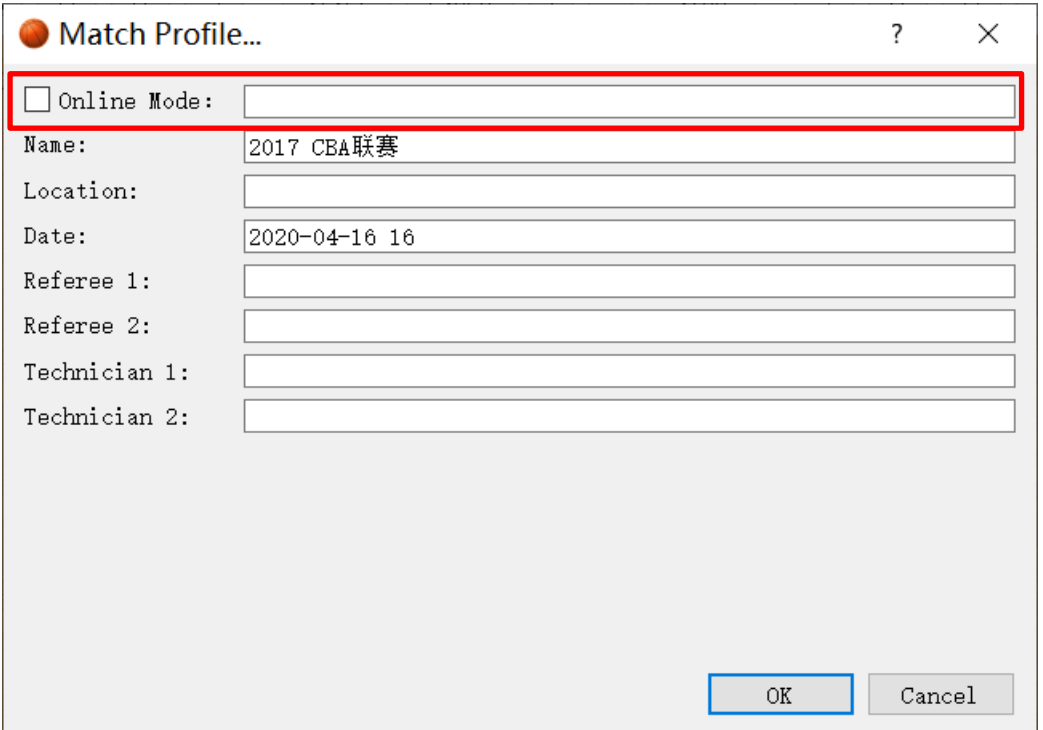

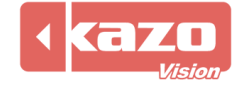

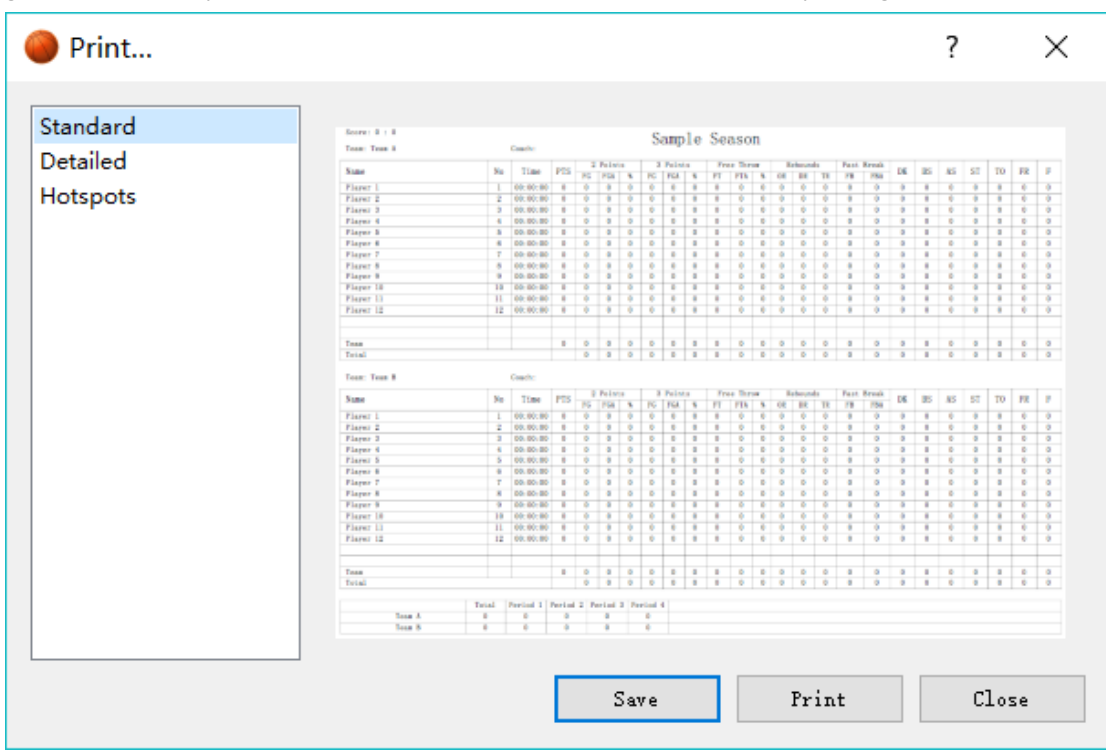

At the end of the game, click the "System" button in the toolbar and choose "Report" to print the game data directly or choose "Save as PDF" to save it for reference or printing.

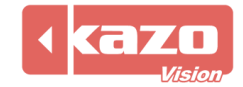

Open the software after the game and click "exists" button to select a game. Click "Report" button on t the interface to print the data directly or choose "Save as PDF" for reference or printing.

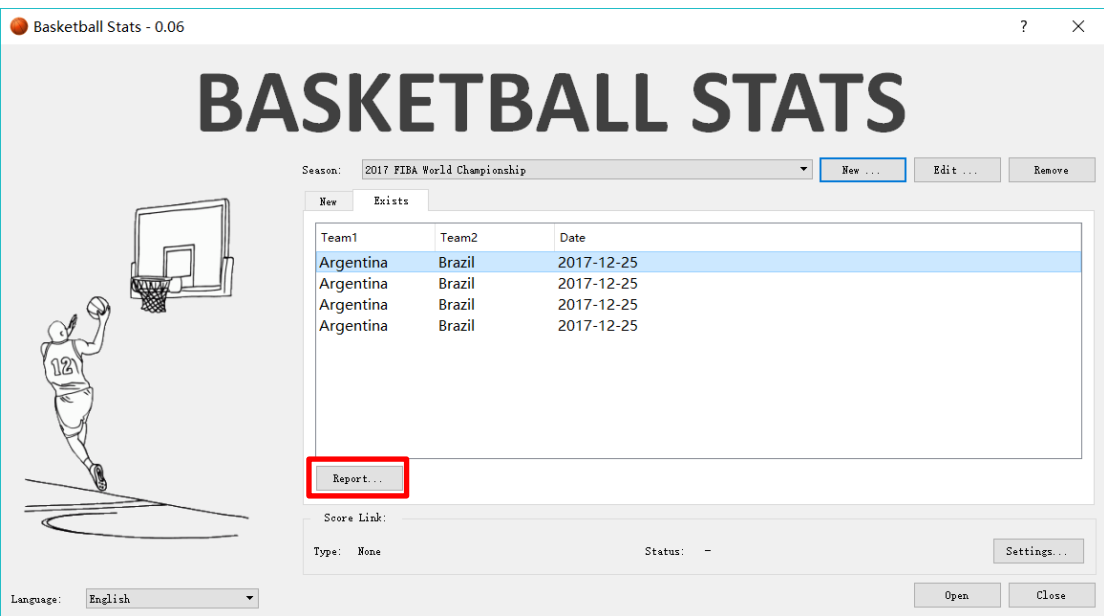

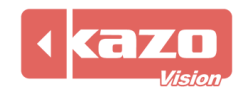

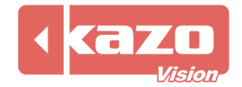

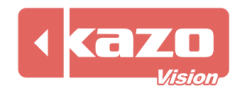

**Information in this publication is subject to change without notice. © 2018 Kazo Vision. Printed in China. Printed on recycled paper.**

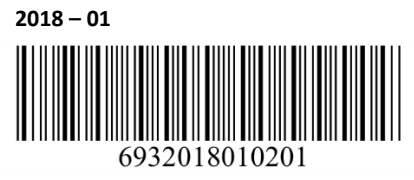

**\_\_\_\_\_\_\_\_\_\_\_\_\_\_\_\_\_\_\_\_\_**